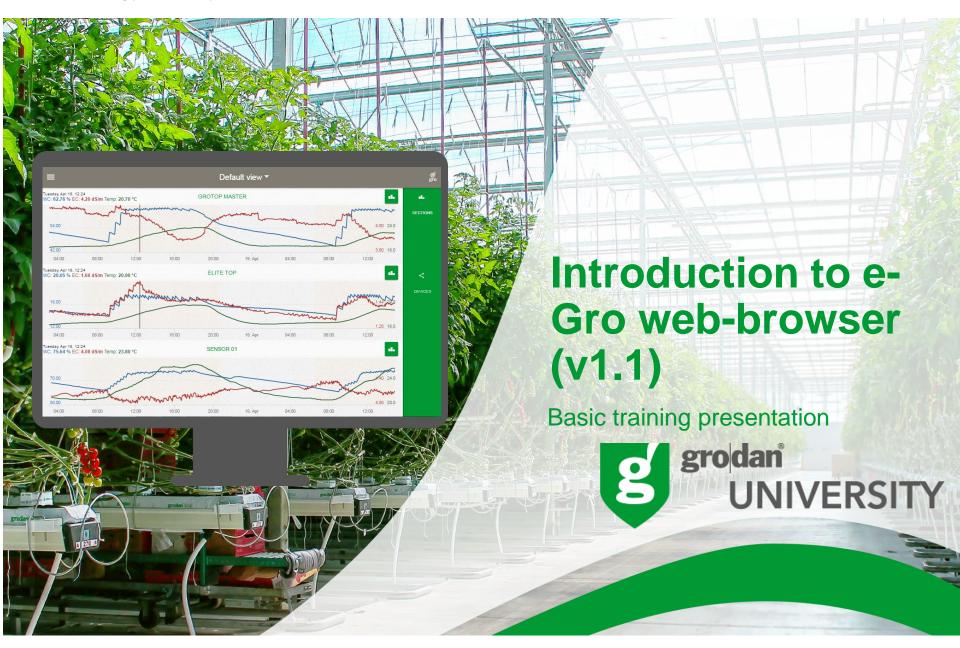

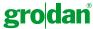

#### e-Gro on the desk top web-browser

#### e-Gro works on desk top devices and mobile devices

- To use e-Gro to your desk top web-browser
- Go to

e-gro.grodan.com

- Please note as development progresses the app and desk top versions of e-Gro will offer different but complimentary features
  - The app version can be downloaded free from the App Store or Google Play
  - See Basic training presentation 'Introduction to e-Groversion 1.1'
- Use the same login credentials to gain access to both user platforms

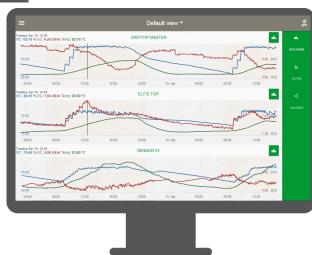

#### What's new in this version?

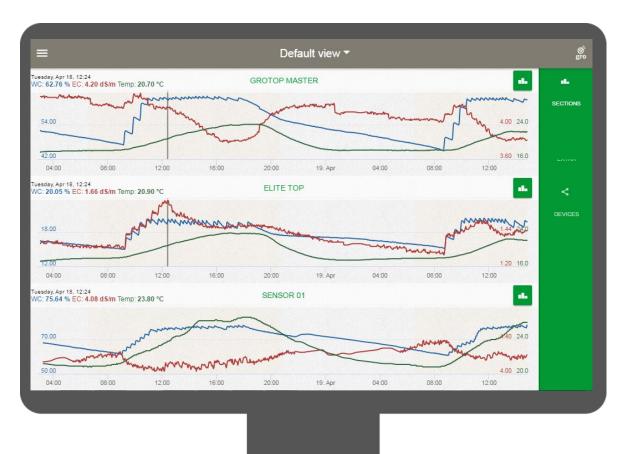

#### Multiview

Users have the ability to see 3 Section graphs on one screen view

If more than 3 sections exist more Multiview pages can be created

It is possible to customise your Multiview for example compare shared user graphics with your own

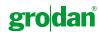

#### What's new in this version?

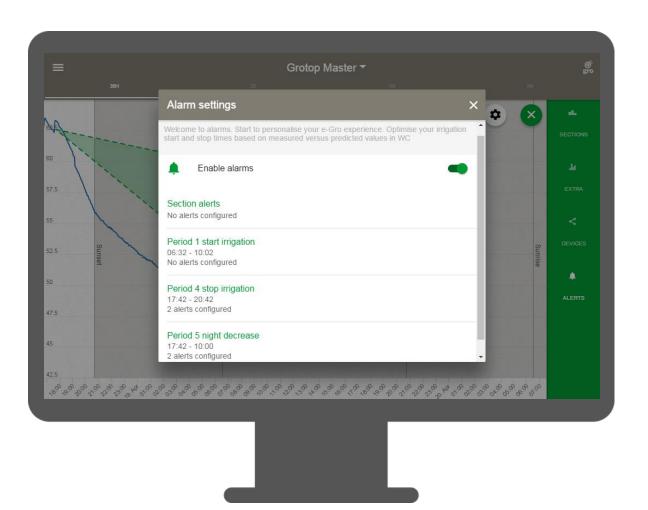

#### **Alerts**

Alerts for the web-browser are now aligned with the 'app'

Changes made on either platform are automatically synchronised with the other

The desk top alerts, when triggered, are shown as an alarm bell icon on the Section graphic. Users can click the icon to read the circumstances of the alert

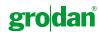

#### What's new in this version?

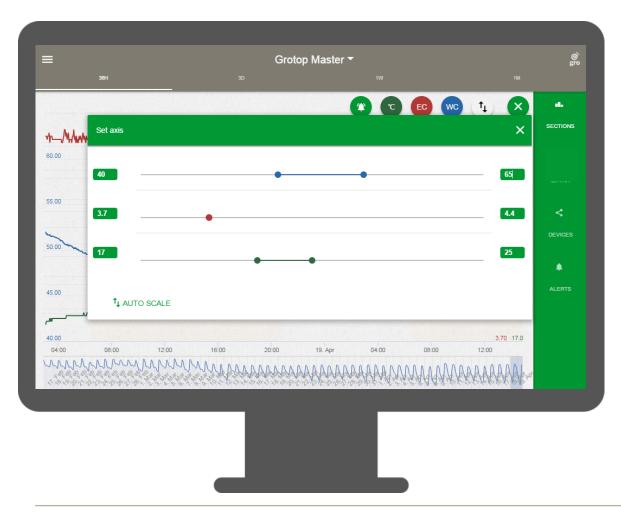

#### Scaling

The user can now set the scale of the Section graphic using the slider bar

Alternatively the user can input the minimum and maximum values in the green boxes

The same procedure can be undertaken when setting axis scaling on the Devices graphic

Changes in scaling to a graphic made on either the desk top or app platform are automatically synchronised with the other

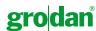

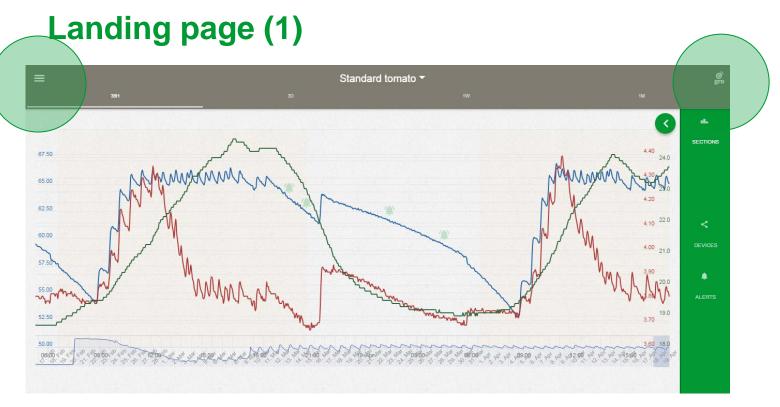

Here you can see data from the last 36 hrs from the irrigation section. Data displayed here is the average data for all sensors in a section.

By clicking the burger top left you can access the main menu

By clicking the 'e-Gro' logo top right you can see alarms history for the last 5 notifications for the Smartbox

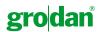

## Landing page (2)

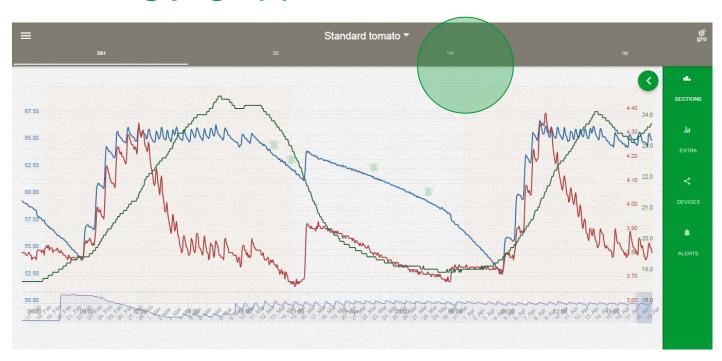

In the top grey bar you can select the time period you would like to view data Choose between 1 day, 3 days, 1 week or 1 month

Holding the mouse over the graphic reveals the hairline which you can scroll across the graphic to read out data values

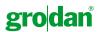

## Landing page (3)

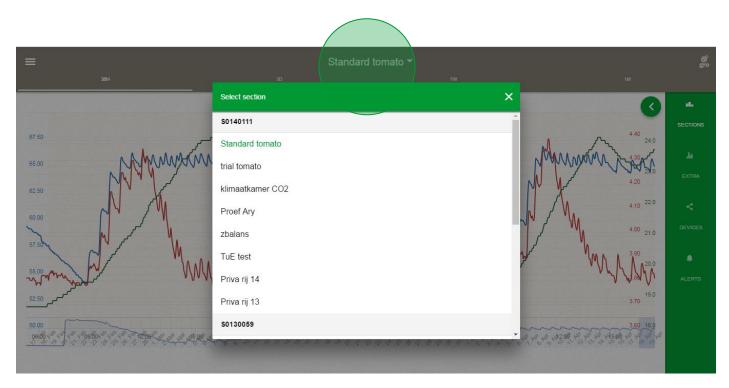

By clicking on the section 'name' you can toggle between different Section graphics and Smartboxes which are connected to your e-Gro account

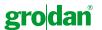

# Landing page (4)

By clicking on the 'Devices' tab you can see data for all sensors in the section

By clicking on the 'Alerts' tab you can set your notifications for the section

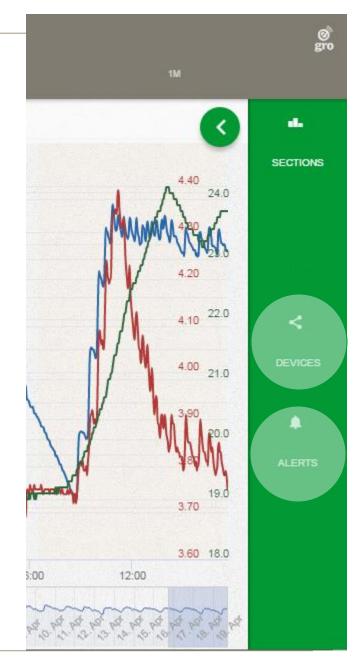

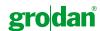

## Landing page (5)

By clicking the green circle the options expand, here you can change the scaling of the individual lines & make lines / alerts invisible / visible on the Section and Devices graphics

Clicking the 'X' again will collapse the options

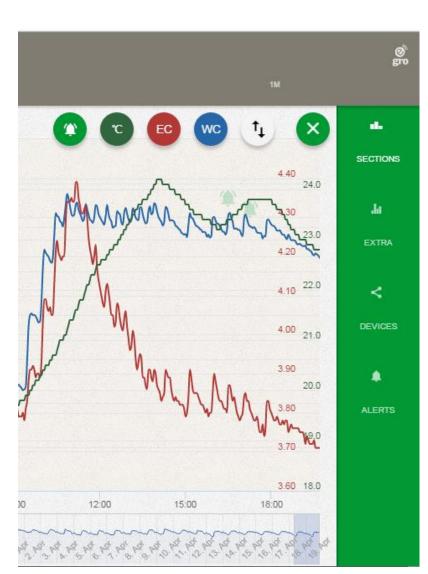

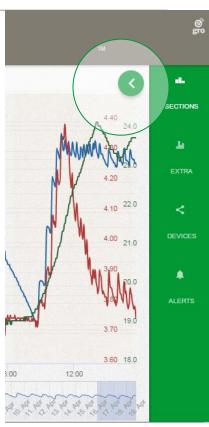

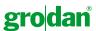

## Landing page (6)

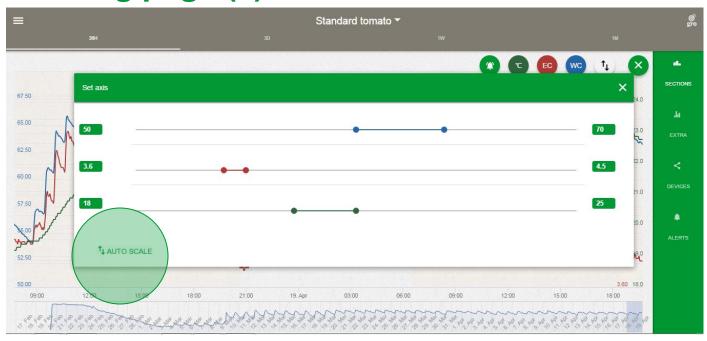

With the options expanded tapping the ↑↓ icon will reveal the scaling options

Each scale has two dots, the first sets the lower limit the second the upper limit for each data set. Alternatively input minimum and maximum values in the green boxes

We recommend you choose auto scale

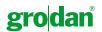

#### Main menu

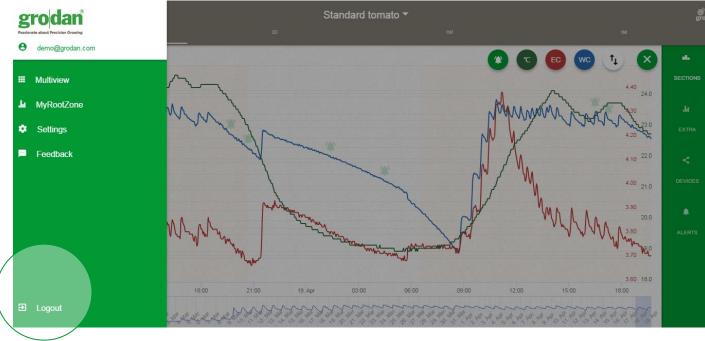

Clicking the burger top left reveals the main menu options

Click Multiview to display up to 3 Section graphics per screen

Click MyRootzone to take you back to the Section graphic you were last viewing

Click Settings to manage your Sections and Smartboxes

Click Feedback to contact the e-Gro development team with your improvement ideas

You can Logout here

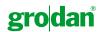

### Main menu – Multiview (1)

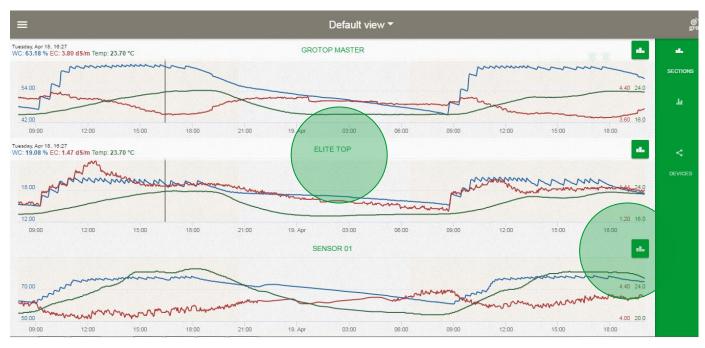

You have the ability to choose which 3 graphics you would like to compare together by clicking the chart icon embedded in any Multiview graphic

Clicking the Section name will take you to the Section graphic

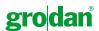

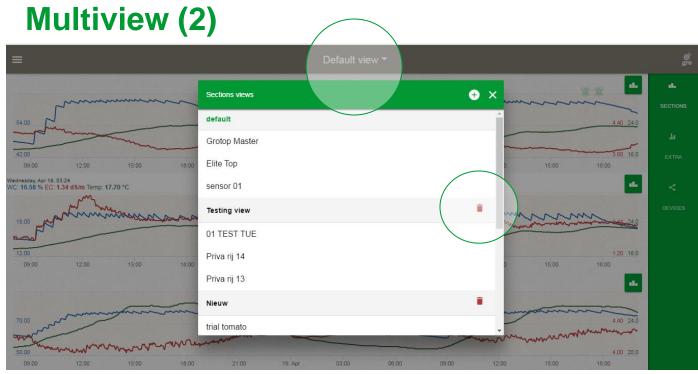

Clicking the title name of the Multiview reveals the following screen

You can change the Multiview screen you wish to see by clicking the relevant title (in bold) from the drop down menu

You can delete Multiview pages by clicking the bin icon

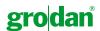

## Multiview (3)

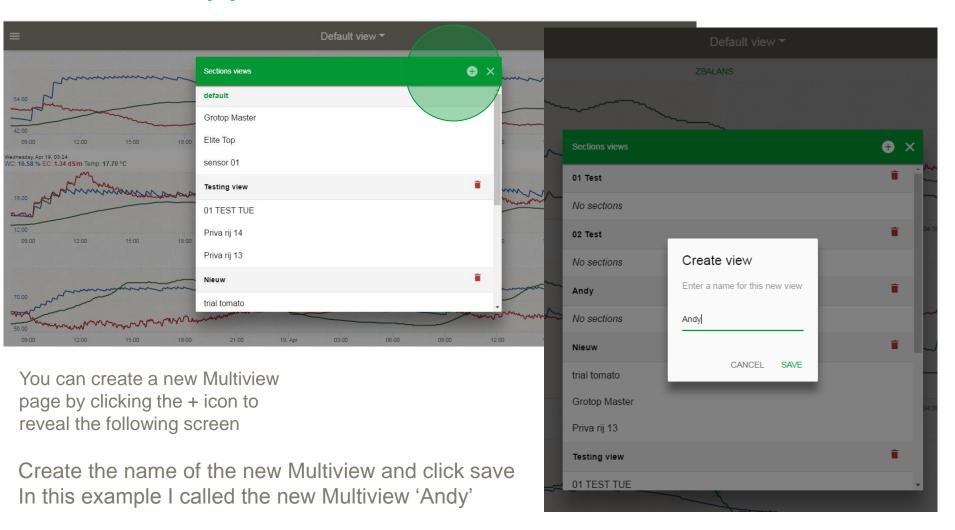

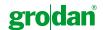

### Multiview (4)

To add Section graphics to the newly created Multiview page select the new page from the drop down list (see Multiview (2))

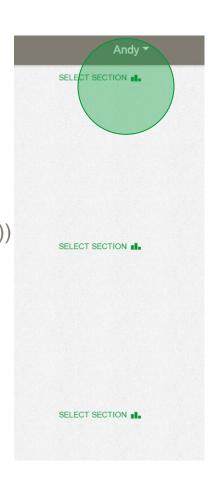

Click select section & select the Section graphic from the drop down menu. Repeat until you have the 3 Section graphics you desire

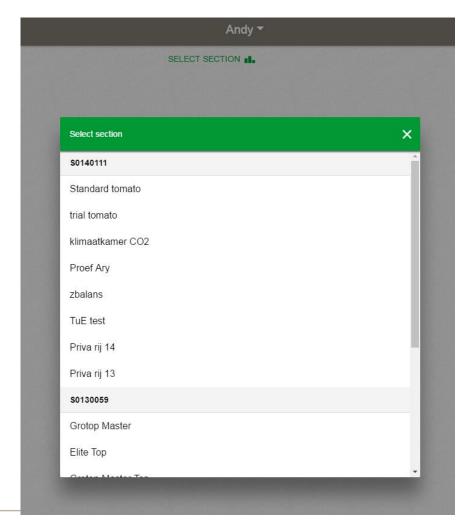

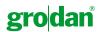

## Main menu – Settings (1)

Clicking 'Settings' in the main menu reveals the following screen

Smartboxes linked to the e-Gro account are shown by the one person icon and indicated in green font

Smartboxes shared to this e-Gro account are shown by the two person icon and indicated in black font.

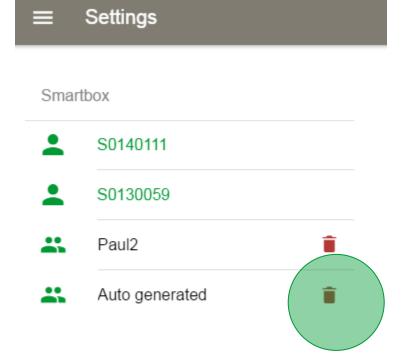

To delete a shared Smartbox from your account click the bin icon

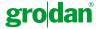

## **Settings (2)**

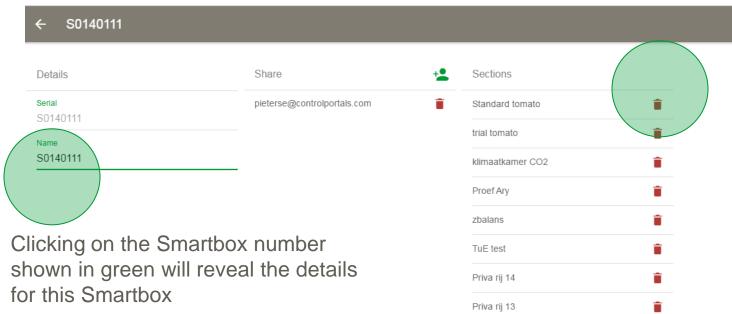

A list of all sections for the Smartbox is displayed

New sections created in the GroSens software will appear automatically in e-Gro here

You can customise the name of your Smartbox here. Names created are automatically synchronised with app platform. However please note the name given will not be reflected back in the Smartbox software version of GroSens

Old [or unused] sections can be deleted in e-Gro by clicking the bin icon

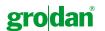

### Settings (3)

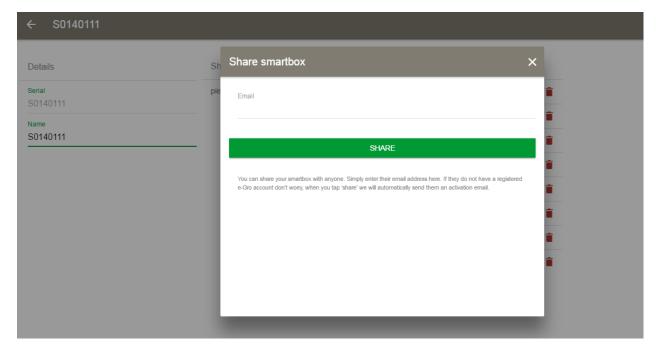

Clicking on the +person icon will reveal this screen.

Here a user can simply type the email address of a person they wish to share their Smartbox data with

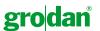

# **Settings (4)**

If the email address typed is not recognised by the e-Gro management portal (i.e. that person does not yet have an e-Gro account) an activation mail will be sent automatically

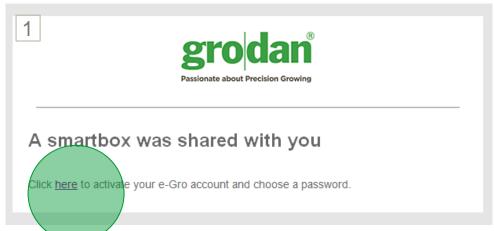

The recipient of the activation mail simply enters their email address and sets a password of their choice in which to access e-Gro on either the desk top or app platform

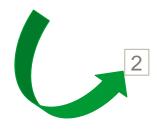

### Activate your account

In order to activate your account, please choose a password.

andrew.lee@grodan.com

Password

Repeat password

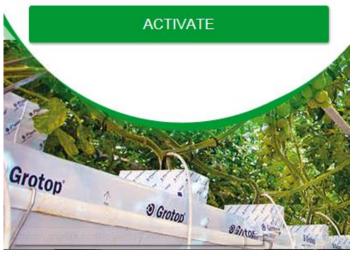

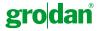

**Devices (1)** 

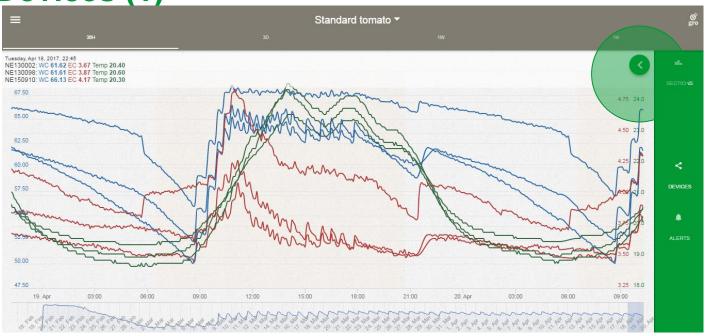

Clicking the green circle reveals the auto scale options etc as displayed on the Section graphic.

With the addition of

Clicking 'Devices' will reveal data for all sensors allocated to a Section

As with the Section display you can select your field of view as 36 hours, 3 days, 1 week or 1 month.

Moving your mouse across the screen reveals the hairline and you can read out data as you scroll along the graphic.

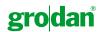

### Devices (2)

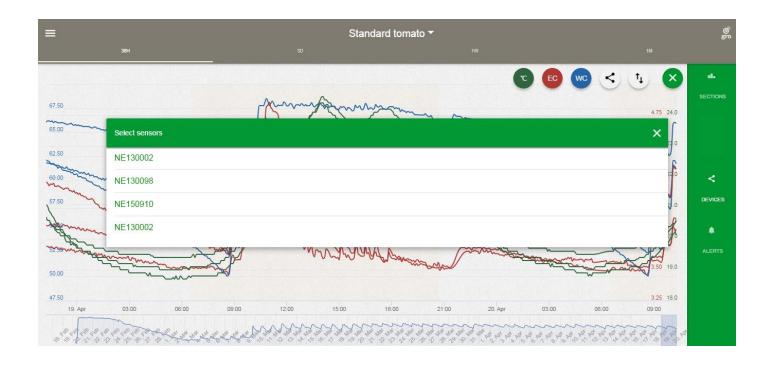

By clicking

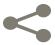

you can select which sensors in the irrigation section

are displayed or not displayed in the Devices graphic

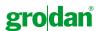

### Alerts (1)

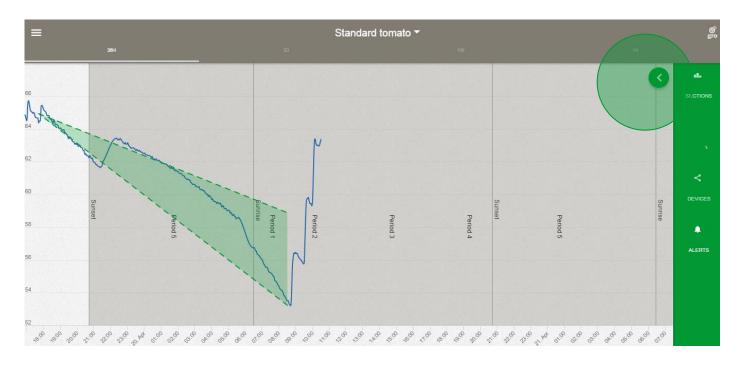

From the Section graphic clicking Alerts in the right hand menu reveals the following screen

To set Alerts for a section expand the menu options by clicking the green circle top right

### Alerts (2)

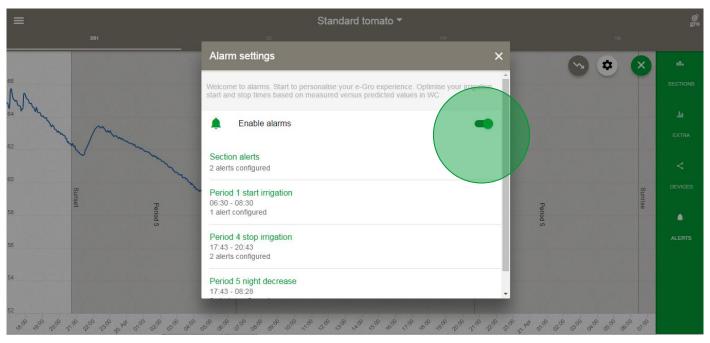

Clicking the icon will reveal Alerts drop down menu

Here you can set Alerts

In this version users have the ability to set section alerts & alerts on a measured decrease in WC% in Periods 1, 4 & 5

Enable notifications must be switch on to receive notifications to this device

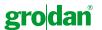

#### Alerts - Section alerts

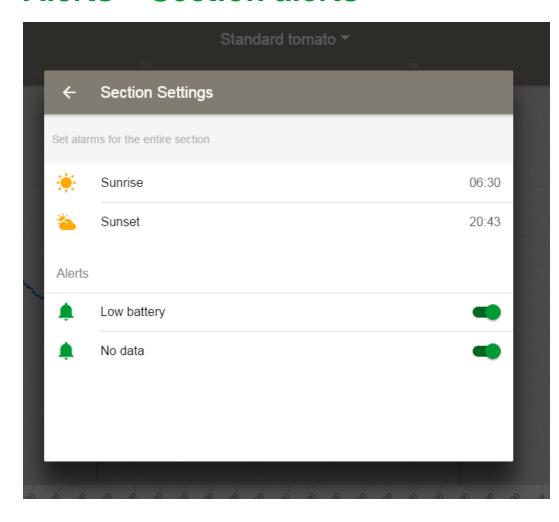

Clicking 'section alarms' will reveal this screen

When enabled 'Low Battery' alarm will trigger if any sensor in the section has <30% battery life

When enabled 'No data' alarm will trigger if the Receiver is not sending data to the Smartbox or alternatively;

You have one sensor in a section and it is broken However if you have more than one sensor in a section & only one is broken and the Receiver is working correctly, data will still be sent to the Smartbox & the alarm will not be triggered

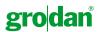

# Alerts – Period 4 target decrease WC% from stop irrigation to sunset

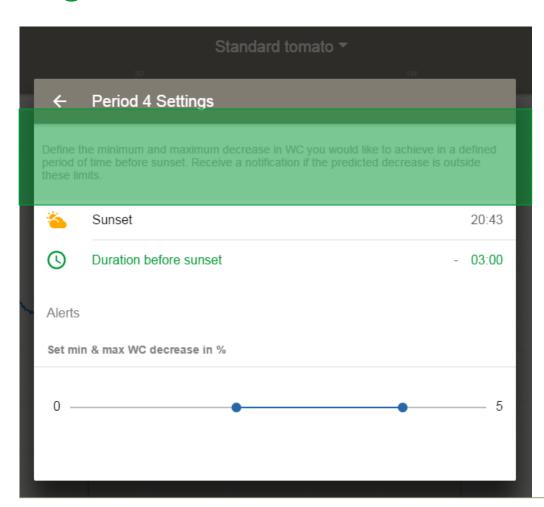

Description of the alarm is given here

Time of sunset auto-filled

User sets the duration before sunset they would like to *target* their stop time

Set the minimum decrease in this period using the first dot on the slider

Set the maximum decrease in this period using the second dot on the slider

Receive a notification if the measured WC% falls outside of these values

Please note setting values to zero will disable the notification for this alarm

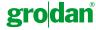

# Alerts – Period 1 target decrease WC% from sunrise to start irrigation

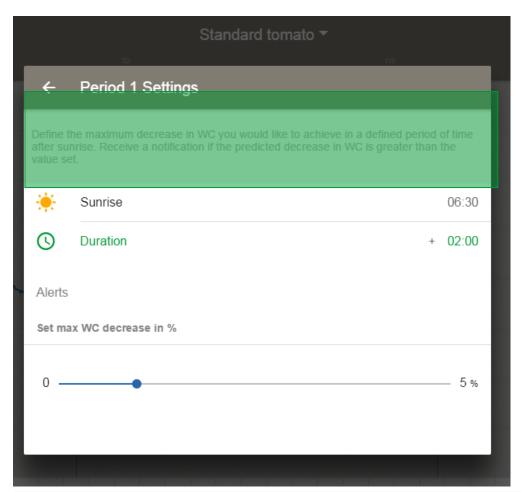

Description of the alarm is given here

Time of sunrise auto-filled

User sets the duration after sunrise they would like to *target* their start time

Set the *maximum* decrease in this period using the dot on the slider

Receive a notification if the measured WC% falls outside of this value

Please note setting value to zero will disable the notification for this alarm

### Alerts – Period 5 target total decrease WC% stop - start

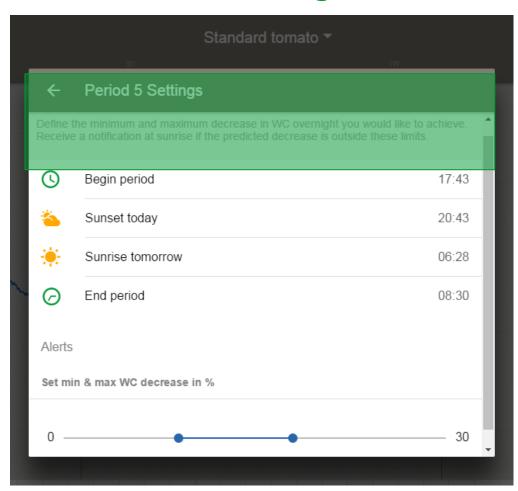

Description of the alarm is given here

Begin period auto-filled - start time of Period 4

End period auto-filled - end time Period 1

Set the minimum decrease in this period using the first dot on the slider

Set the maximum decrease in this period using the second dot on the slider

Receive a notification if the measured WC% falls outside of these values

Please note setting values to zero will disable the notification for this alarm

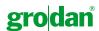

### **Notifications (1)**

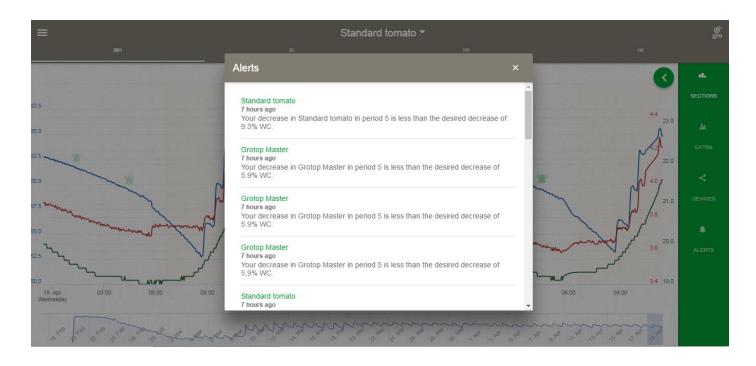

Clicking the e-Gro logo top right will reveal notifications for the Smartbox

By clicking on a notification the user will be taken to the section graphic where that notification was triggered

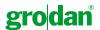

# **Notifications (2)**

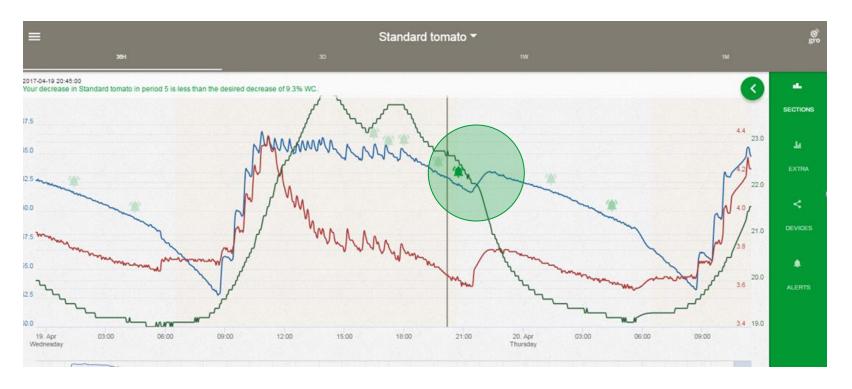

Alarm bells on the landing page or Section graphic will indicate when the notifications are triggered

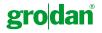

## **Notifications (3)**

#### Period 1 & 4 notifications

If measured values are outside limits notifications will be received +15 minutes from the start of the period.

Subsequent notifications will be sent every 30 minutes if measured values remain outside of limits

#### **Period 5 notifications**

If measured values are outside limits notifications will be received +15 minutes from the start of the period.

Subsequent notifications will be sent every 60 minutes if measured values remain outside of limits

No notifications will be sent between 23:00 hrs & sunrise. If measured values are outside of limits within this timeframe a notification will be sent at sunrise. Note this time period can be extended using the 'do not disturb' function available on the app platform

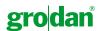

### **Notifications (4)**

#### **Sharing Smartbox info & receipt of notifications**

Notifications are specific to the mobile device on which they are set

If you are receiving (via shared user) data from another Smartbox you will not receive the notifications the owner has set on their device

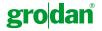

### Login screen

- Enter email address & password
- Users must accept terms of use before data is sent to the cloud
- Language can be set in English and Dutch
- · Once logged in you stay logged in

For more information go to <a href="http://www.grodan.com/e-gro">http://www.grodan.com/e-gro</a>

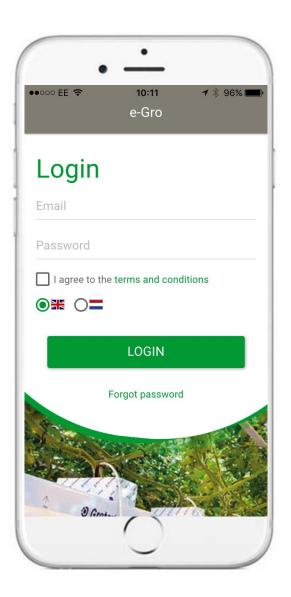

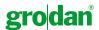

# Passionate about Precision Growing

grodan®